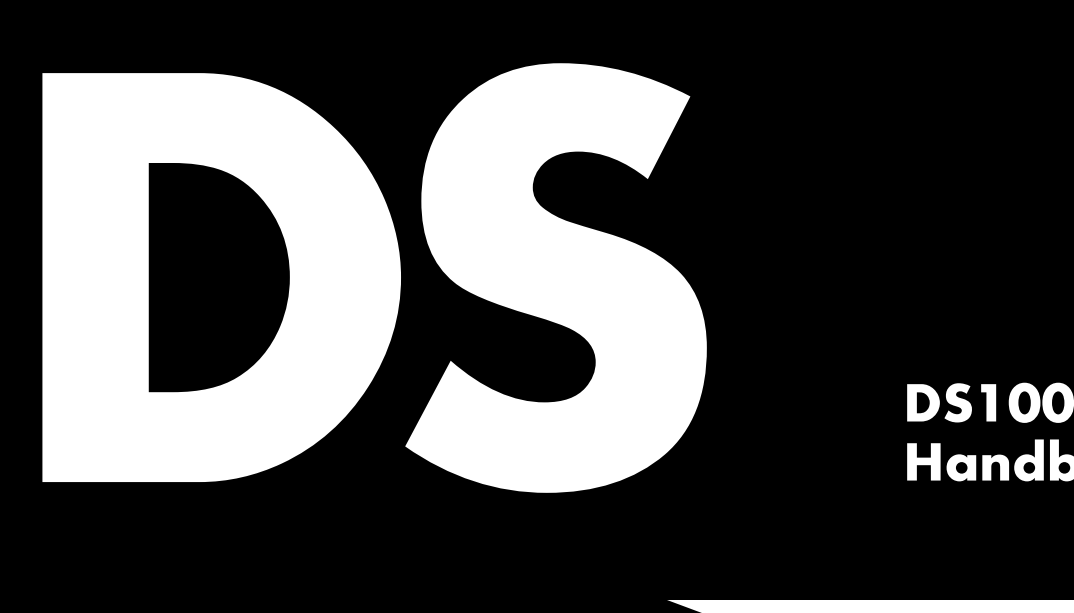

# **Handbuch 1.8 de**

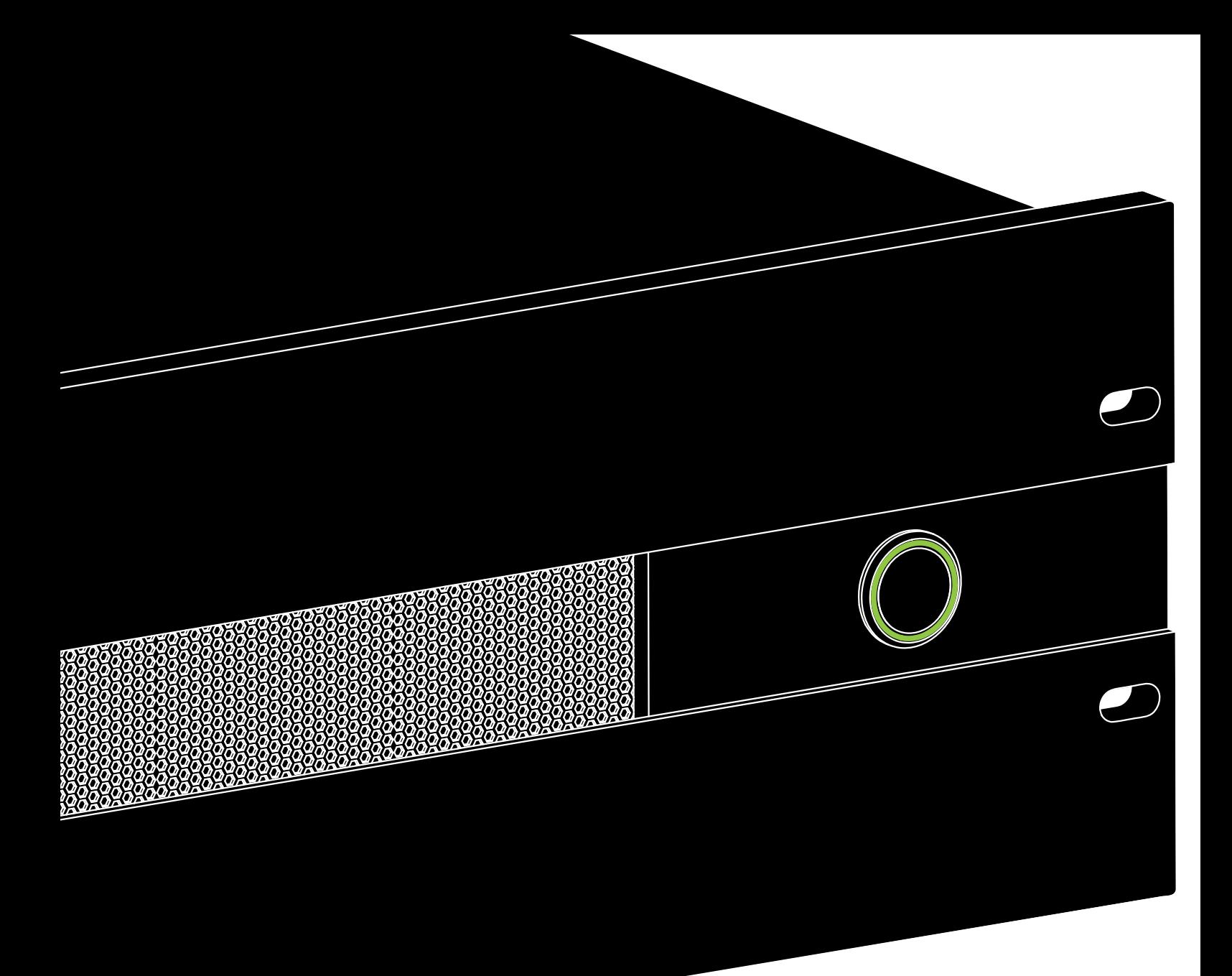

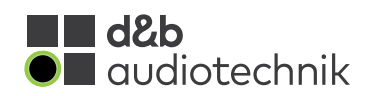

#### **Hinweise zu dieser Dokumentversion**

Alle Vorgängerversionen dieses Dokuments verlieren hiermit ihre Gültigkeit.

**Version 1.8:** Jetzt auch 96 kHz Sampling. Siehe hierzu: ⇒ [Kapitel 3 "Technische Daten"](#page-5-0) [auf Seite 6](#page-5-0).

#### **Allgemeine Informationen**

DS100 Handbuch

Version: 1.8 de, 03/2023, D2034.DE .01

Copyright © 2023 by d&b audiotechnik GmbH & Co. KG; alle Rechte vorbehalten.

#### **Bewahren Sie dieses Dokument beim Produkt oder an einem sicheren Ort auf, um es bei zukünftigen Fragen zur Hand zu haben.**

Die jeweils aktuellste Version dieses Dokuments steht auf der d&b Internetseite zum Download zur Verfügung.

Wenn Sie das Produkt wiederverkaufen, geben Sie dieses Doku‐ ment an den neuen Besitzer weiter.

Arbeiten Sie als Verleiher mit d&b Produkten, weisen Sie Ihre Kunden auf die jeweiligen Dokumente hin, und fügen Sie diese den Geräten und Systemen bei. Sollten Sie zu diesem Zweck zusätzliche Handbücher benötigen, ordern Sie diese bitte bei d&b.

d&b audiotechnik GmbH & Co. KG Eugen-Adolff-Str. 134, D-71522 Backnang, T +49-7191-9669-0, F +49-7191-95 00 00 docadmin@dbaudio.com, www.dbaudio.com

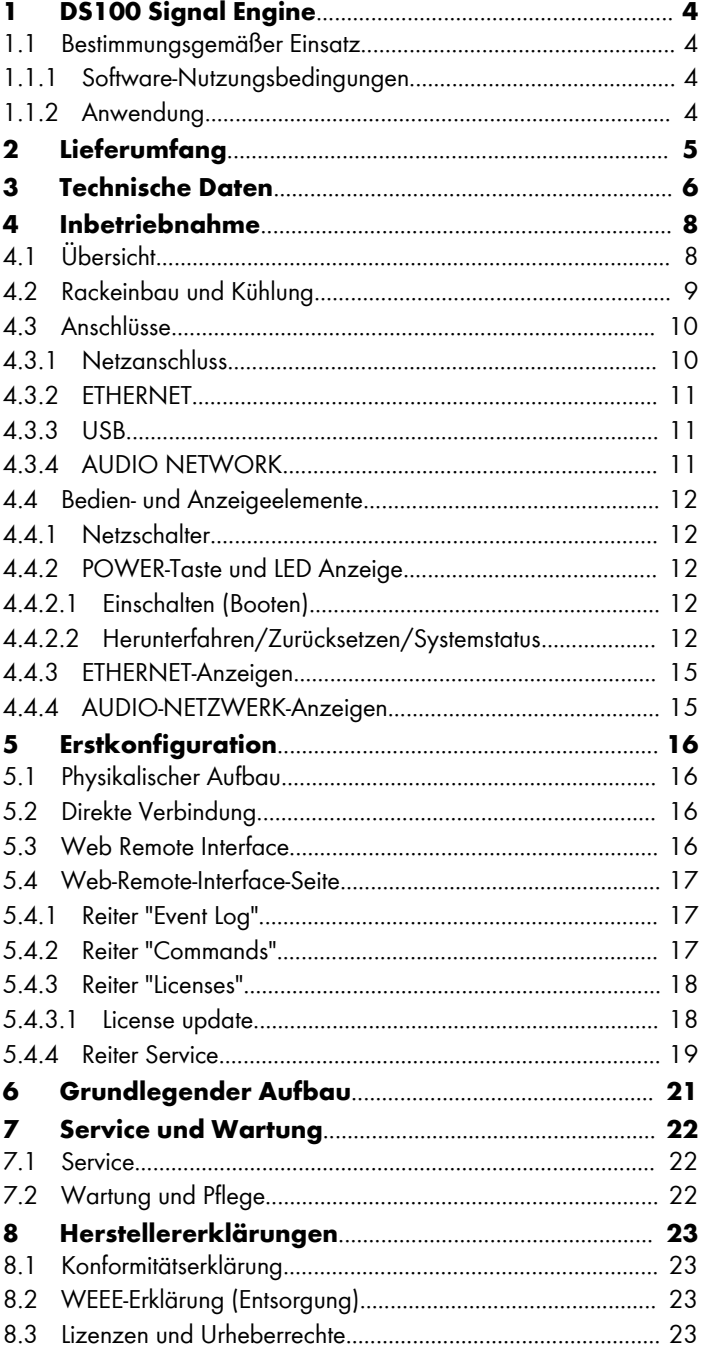

<span id="page-3-0"></span>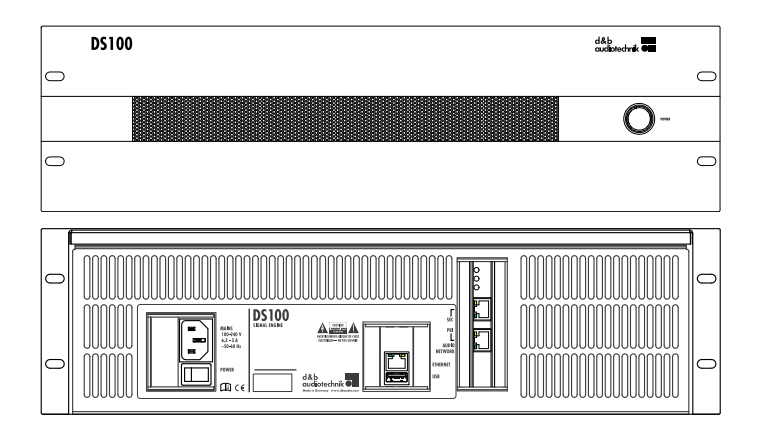

#### **1.1 Bestimmungsgemäßer Einsatz**

Die d&b DS100 Signal Engine ist ein spezieller 3HE 19" Audio-Prozessor mit einem Audinate Dante Audio-Netzwerk.

In ihrer Basiskonfiguration stellt die Signal Engine eine 64 x 64 Pegel-/Delay-Audio-Matrix zur Verfügung. Zusätzliche Software-Module bieten dynamische Quellenpositionierung und emulierte Akustikfunktionen.

#### **ACHTUNG!**

Das Gerät erfüllt hinsichtlich der elektromagnetischen Verträg‐ lichkeit die Forderungen der EN 55103 (Produktfamiliennorm für Audio-, Video- und audiovisuelle Einrichtungen sowie für Studio-Lichtsteuereinrichtungen für professionellen Einsatz) für die Betriebsumgebungen E1 (Wohnbereich), E2 (Geschäfts- und Gewerbebereiche), E3 (Außeneinsatz im städtischen Bereich) und E4 (Außeneinsatz im ländlichen Bereich).

Beim Betrieb in unmittelbarer Nähe von Hochfrequenz-Sende‐ geräten (z.B. drahtlose Mikrofone, Funktelefone etc.) kann es zu akustischen und Funktionsstörungen kommen. Schäden am Gerät sind unwahrscheinlich, können jedoch nicht ausgeschlossen werden.

#### **1.1.1 Software-Nutzungsbedingungen**

Die auf der DS100 installierten Software-Module dürfen nur in dem vorgesehenen/dokumentierten Umfang genutzt werden. d&b haftet nicht für Schäden, die sich aus einer anderweitigen oder abweichenden Nutzung ergeben.

Es ist nicht gestattet, die auf der DS100 installierten Software-Module bzw. deren Quellcode in irgendeiner Weise zu dekompi‐ lieren, zu kopieren, zu verändern oder zu ergänzen. d&b wird jedem Verstoß gegen das Urheberrecht oder Recht des geistigen Eigentums nachgehen.

#### **1.1.2 Anwendung**

Die DS100 Signal Engine ist ein vielseitiges Instrument für große und komplexe Audiosysteme, die dazu dienen, eine Vielzahl von Audiokanälen an viele verschiedene Verstärkerkanäle, Neben‐ räume, Lautsprecherzonen oder Positionen zu routen und zu ver‐ teilen.

Die DS100 ist vollständig in den gesamten d&b Systemansatz integriert. Dieser umfasst Lautsprecher, Verstärker, Rigging, Trans‐ port- und Netzwerkzubehör sowie die DS10 Audio Network Bridge. Die DS10 stellt die Verbindung zwischen Dante-Audio-Netzwerken und den AES3-Eingängen der d&b Verstärker her. d&b Audiosysteme einschließlich der DS100 werden mithilfe der d&b ArrayCalc Simulations-Software entworfen und optimiert und mithilfe der d&b R1 Fernsteuer-Software gesteuert.

Das umfangreiche Eingangs-Processing stellt Gain-, EQ-, Delay-, Mute- und Polaritätsschalter zur Verfügung. Damit kann der Anwender alle Arten von Eingangssignalen kombinieren und so einen Mix von Audiosignalen aus den verschiedensten Quellen erstellen. Auch an jedem Ausgang stehen erweiterte Processing-Funktionalitäten zur Verfügung.

Die Audiomatrix ist ein sehr flexibles Instrument, das an jedem Knotenpunkt Pegel-, Mute- und Delay-Funktionen bereitstellt. So können entweder einfach nur Audiosignale an den gewünschten Ausgang verteilt werden oder, sofern das Delay im Knotenpunkt aktiviert ist, Audioquellen in einem verteilten Lautsprechersystem positioniert werden.

<span id="page-4-0"></span>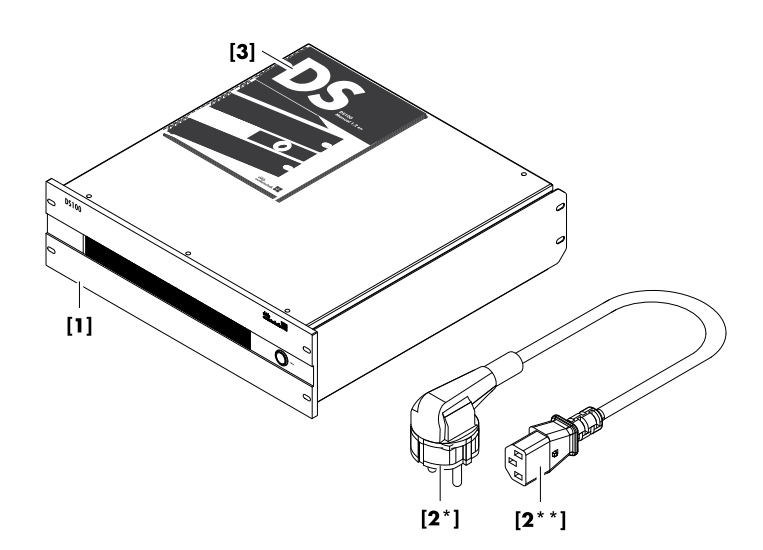

Bevor Sie das Gerät in Betrieb nehmen, prüfen Sie die Lieferung auf Vollständigkeit und einwandfreien Zustand.

Wenn Schäden am Gerät, am Gehäuse oder am Netz‐ kabel/Netzstecker erkennbar sind, darf das Gerät nicht betrieben werden. Wenden Sie sich an Ihren Händler, von dem Sie das Gerät bezogen haben.

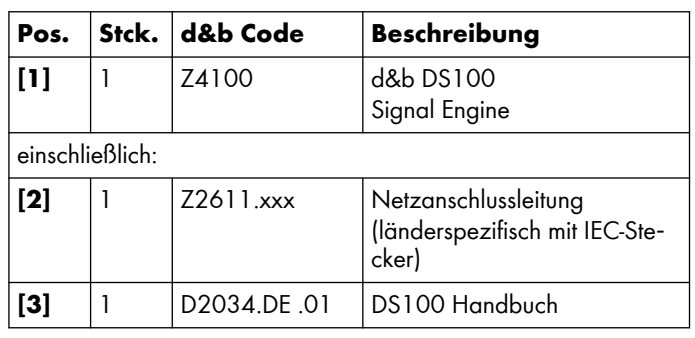

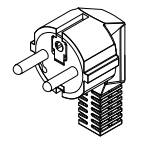

**Z2611.000** 3-pol. Schuko CE 7/7 IEC Lock\*\*

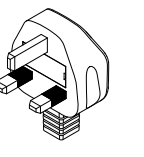

**Z2611.010** 3-pol. GB BS 1363A IEC Lock\*\*

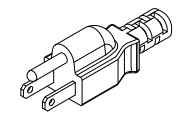

**Z2611.020** 3-pol. USA NEMA 5-15P IEC Lock\*\*

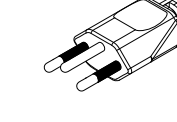

**Z2611.030** 3-pol. Schweiz SEV1011 IEC Lock\*\*

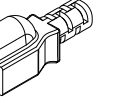

**Z2611.040** 3-pol. Japan NEMA 5-15P IEC Std.\*\*

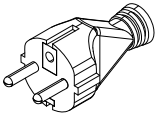

**Z2611.050** 3-pol. Südkorea KS C8305 IEC Std.\*\*

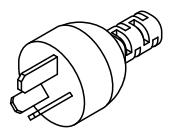

**Z2611.060** 3-pol. Argentinien IRAM 2073 IEC Std.\*\*

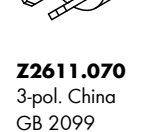

**Z2611.080** 3-pol. Australien AS 3112 IEC Std.\*\*

**\*Netzsteckertypen und zugehörige Normen / \*\*Typ IEC IEC Lock:** Verriegelbarer IEC-Netzstecker **IEC Std.:** Standard IEC-Netzstecker

IEC Std.\*\*

(Abbildungen sind nur annähernd maßgebend, aber nicht maßstabgetreu)

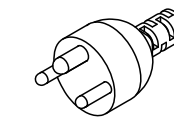

**Z2611.100** 3-pol. Dänemark Afsnit 107-2-D1 IEC Std.\*\*

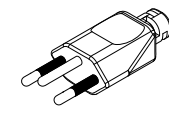

**Z2611.110** 3-pol. Brasilien NBR 14136 IEC Std.\*\*

**Z2611.120** 3-pol. Südafrika SANS 164-1 IEC Std.\*\*

#### <span id="page-5-0"></span>**Netzteil**

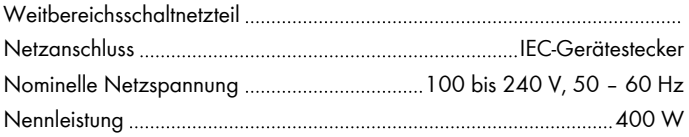

#### **Thermische und Umweltbedingungen**

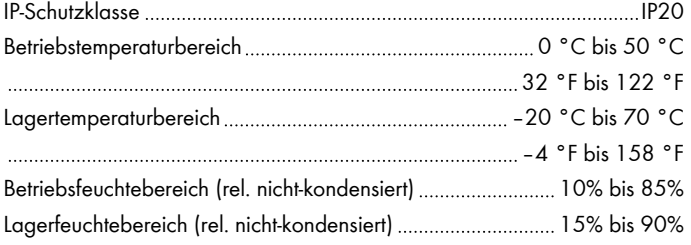

#### **Geräuschemission Lüfter**

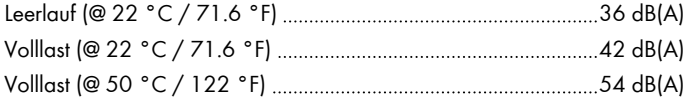

#### **Maße und Gewicht**

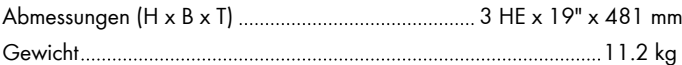

#### **Anschlüsse**

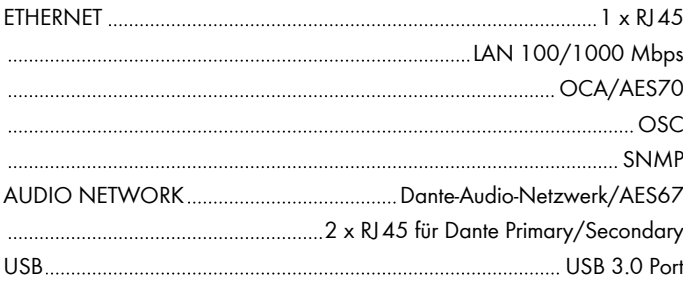

#### **Bedien- und Anzeigeelemente**

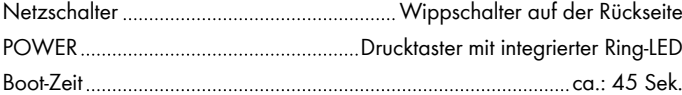

#### **I/O**

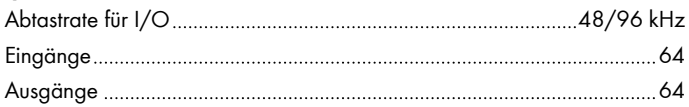

#### **Grundverzögerung**

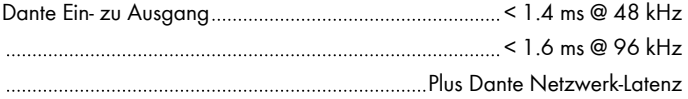

#### **Eingangs-Processing**

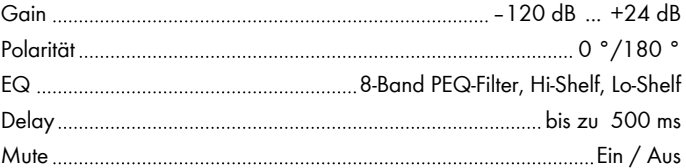

#### **Matrixbearbeitung**

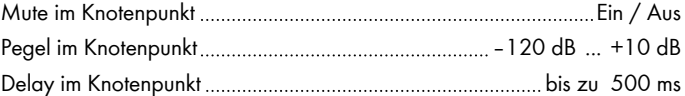

#### **Ausgangs-Processing**

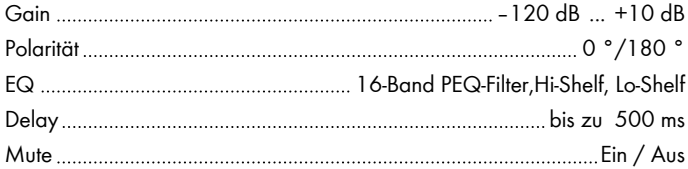

#### **En-Scene**

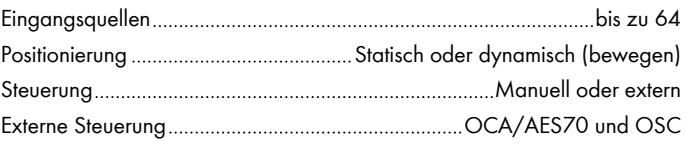

#### **En-Space**

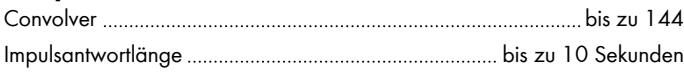

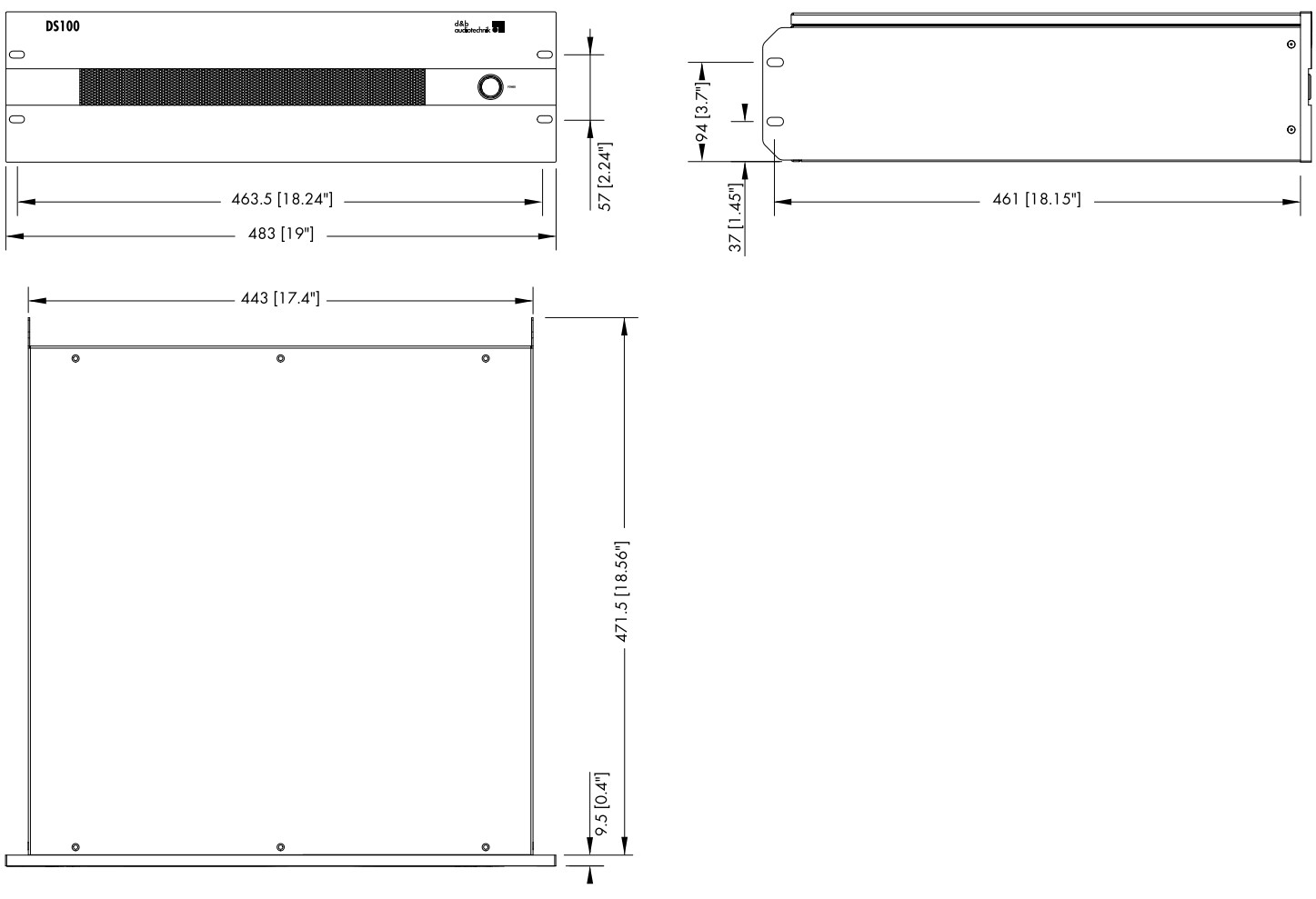

**DS100 Abmessungen in mm [Zoll]**

#### **4.1 Übersicht**

#### <span id="page-7-0"></span>**Anschlüsse**

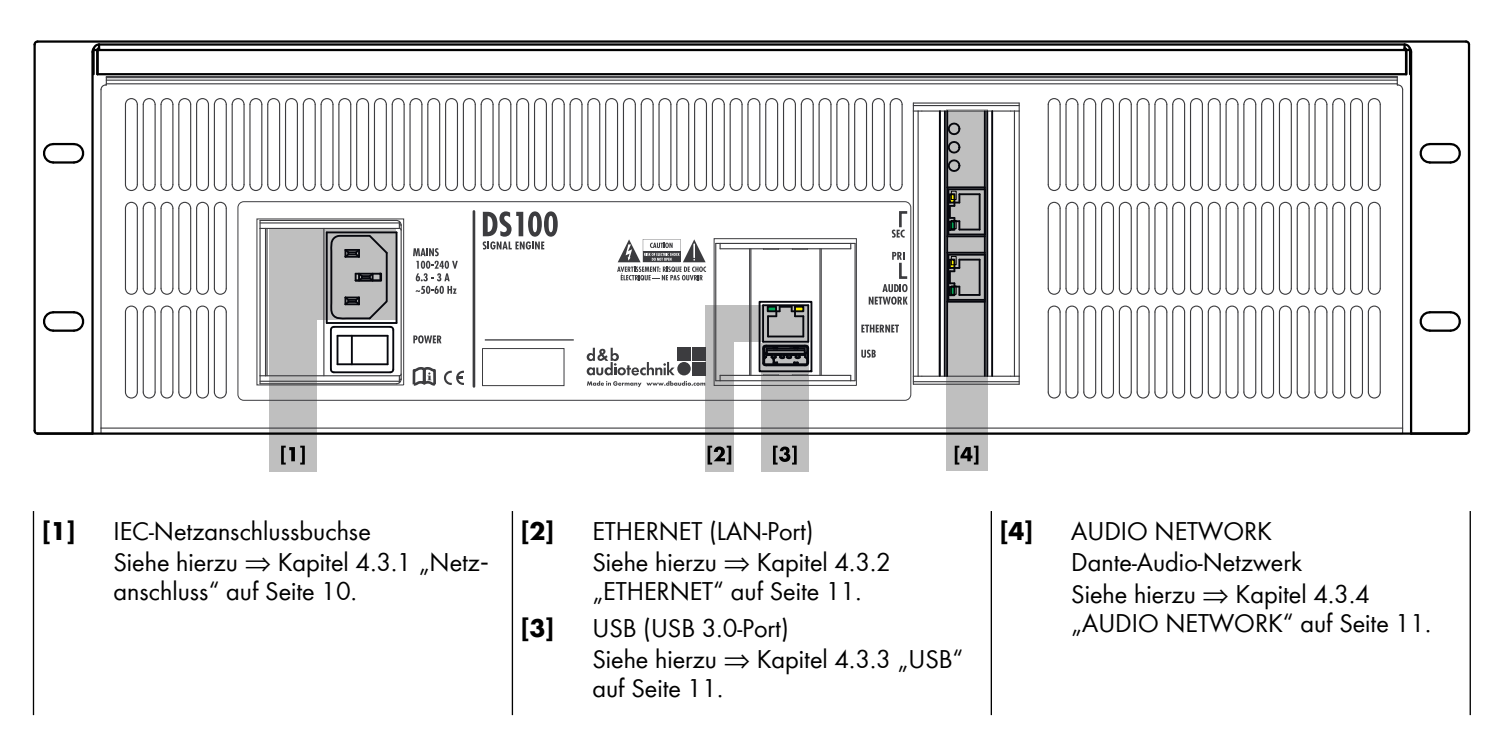

#### **Bedien- und Anzeigeelemente**

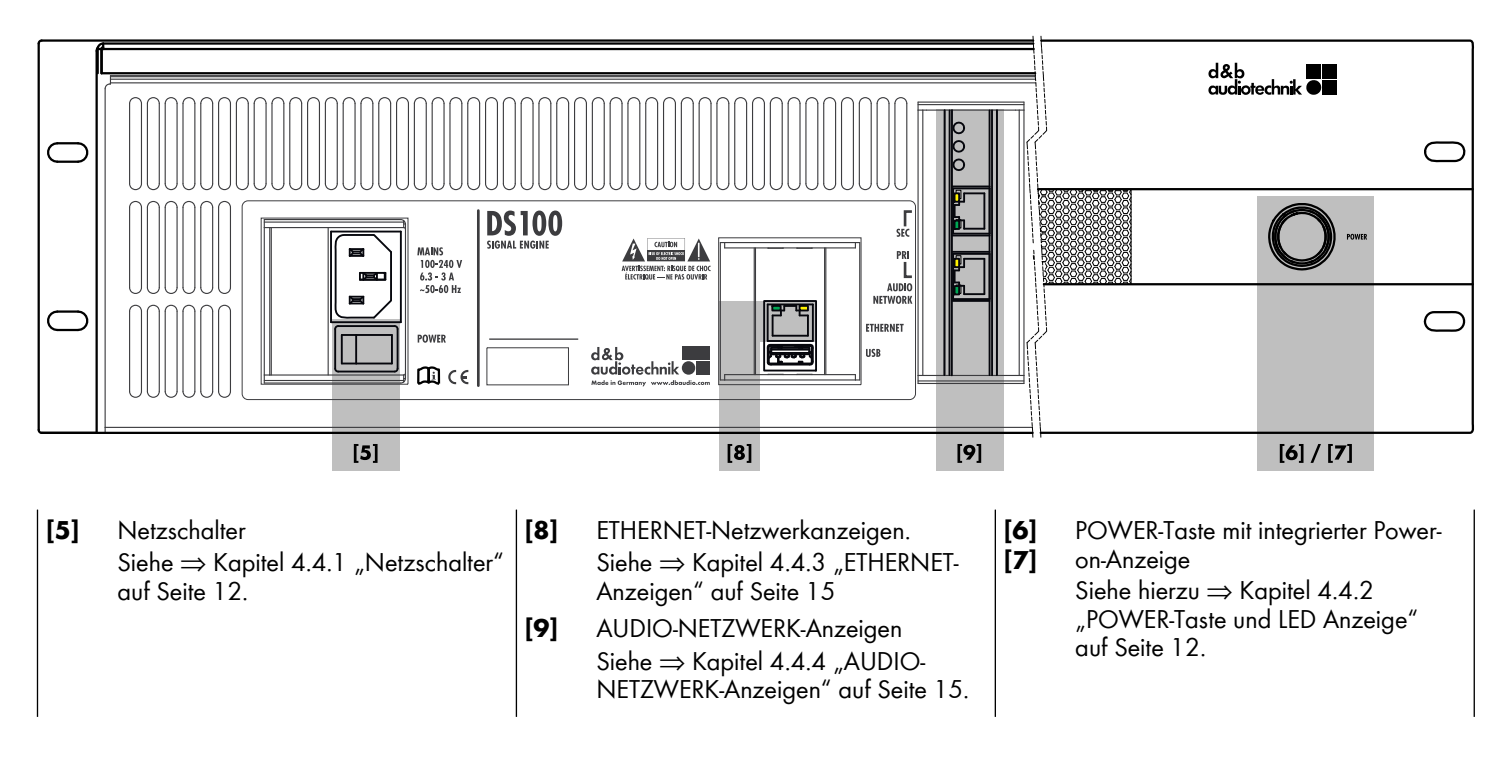

<span id="page-8-0"></span>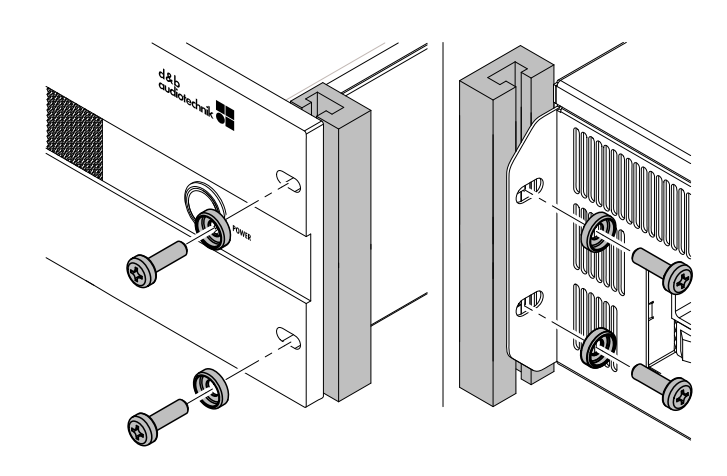

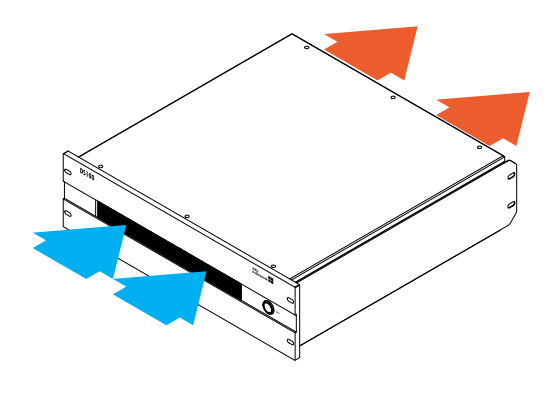

### **4.2 Rackeinbau und Kühlung**

#### **Rackeinbau**

Das Gehäuse entspricht dem 19"-Standard und kann in genormte Racks oder Einbauschränke montiert werden.

#### **ACHTUNG!**

Beim Einbau spezifizierter d&b Geräte in 19"-Racks oder Einbau‐ schränke wird dringend empfohlen:

- **Immer** die Haltelaschen **am vorderen und hinteren Ende der Seitenteile des Verstärkers** mit Hilfe geeig‐ neter Befestigungsschrauben und Unterlegscheiben mit dem Einbauschrank/Rack zu verschrauben (siehe nebenstehende Grafik).
- Oder geeignete Gleitschienen zu verwenden.

#### **Kühlung**

Für die Betriebssicherheit des Gerätes sind die thermischen Verhält‐ nisse von entscheidender Bedeutung. Die DS100 saugt die kühle Luft über drei interne Lüfter an der Vorderseite in das Gehäuse und leitet die warme Luft nach hinten zur Rückseite.

- Stellen Sie sicher, dass die Zufuhr kühler Luft gewährleistet ist.
- Blockieren Sie keinesfalls die Lüftungsöffnungen an der Vorderund Rückseite des Gerätes.
- Werden Geräte z.B. bei Festinstallationen in geschlossene 19"-Schränke eingebaut, rüsten Sie diese mit einem zusätzlichen Lüftereinschub mit austauschbarer Filtermatte aus.
- Achten Sie darauf, dass sich neben DS100 Geräten keine anderen Geräte im Rack befinden, die zusätzliche Wärme mit entgegengesetzter Luftströmung produzieren.

#### **4.3 Anschlüsse**

<span id="page-9-0"></span>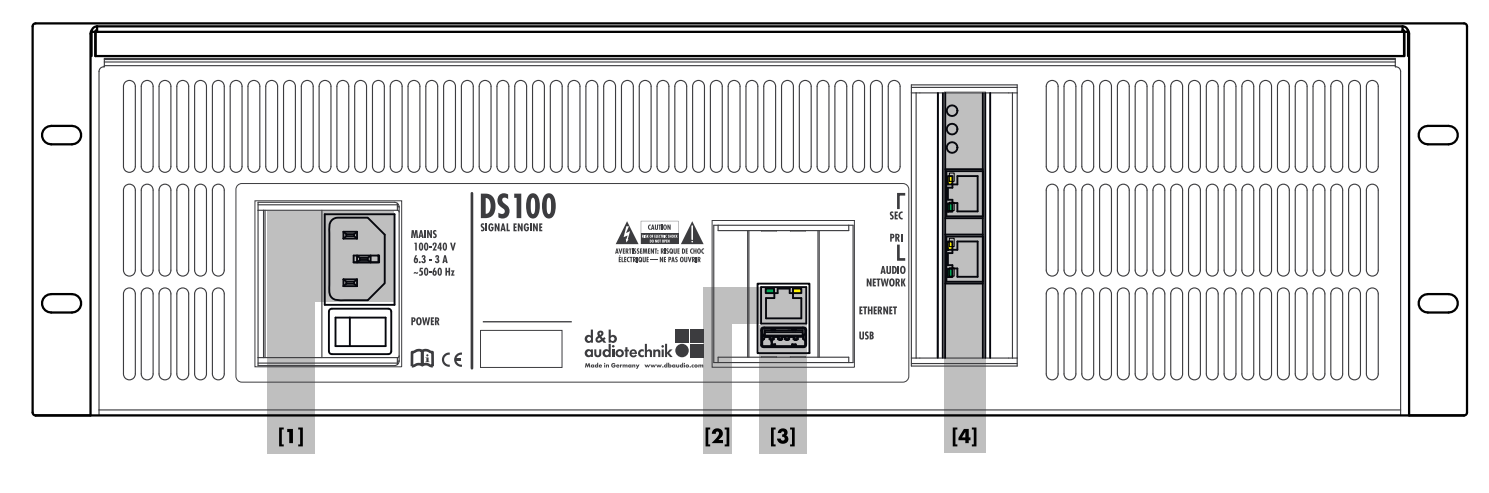

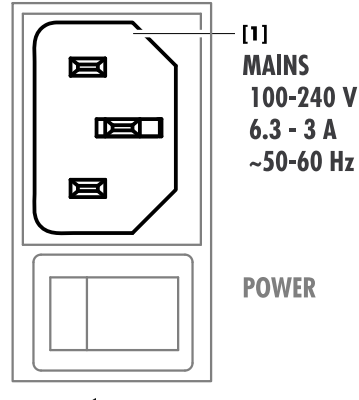

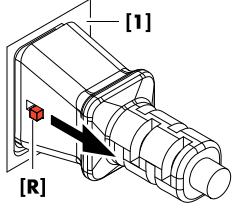

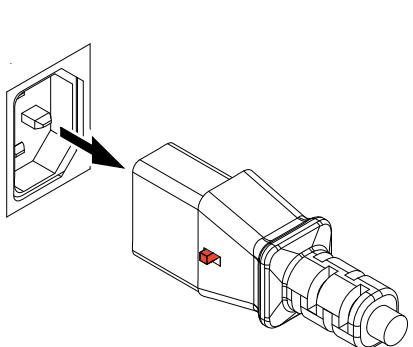

#### **4.3.1 Netzanschluss**

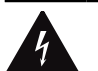

#### **WARNUNG! Gefahr eines elektrischen Schlags**

Das Gerät entspricht der Geräteschutzklasse 1 - Schutzerdung. Ein fehlender Schutzleiter kann zu lebensgefährlichen Spannungen an Gehäuse und Bedienelementen führen!

- Betreiben Sie das Gerät nur an Versorgungsnetzen mit Schutz‐ leiter (Erdung).
- Wenn das Netzkabel oder der Netzstecker beschädigt ist, tauschen Sie dieses erst gegen ein einwandfreies Netzkabel aus, bevor Sie das Gerät weiterverwenden.
- Stellen Sie sicher, dass der Netzstecker immer frei zugänglich ist, um das Gerät bei Fehlfunktion oder Gefahr vom Netz trennen zu können.

Ist aufgrund des Einbaus in ein 19"-Rack oder einen Geräte‐ schrank der Netzstecker nicht frei zugänglich, so muss der Netzstecker für das gesamte Rack oder den Schrank leicht zugänglich sein.

▪ Der IEC-Einbaustecker darf nicht unter Spannung gesteckt oder gelöst werden! Dies gilt insbesondere unter Last.

Für den Anschluss an das Versorgungsnetz dient der IEC-Anschluss auf der Rückseite. Ein passendes Netzkabel mit einem IEC-Netzste‐ cker wird mitgeliefert.

Bevor Sie das Gerät anschließen, stellen Sie sicher, dass die Vor‐ gaben hinsichtlich Spannung und Frequenz des Versorgungsnetzes mit den Angaben auf dem Hinweisschild neben der IEC-Netzan‐ schlussbuchse **[1]** übereinstimmen.

#### **Verriegelbarer IEC-Netzstecker (IEC Lock)**

Sobald der Netzstecker eingesteckt ist, greift die Verriegelung, um eine versehentliche Trennung des Gerätes vom Netz zu vermeiden.

Um das Netzkabel wieder vom Gerät zu trennen, betätigen Sie den Verriegelungsknopf **[R]** und ziehen Sie den Netzstecker heraus.

<span id="page-10-0"></span>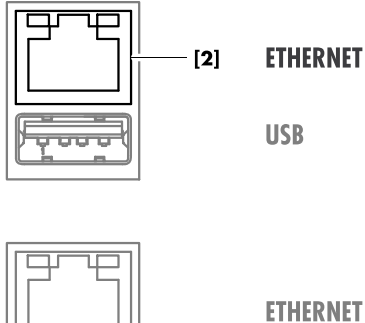

**USB** 

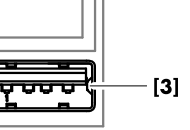

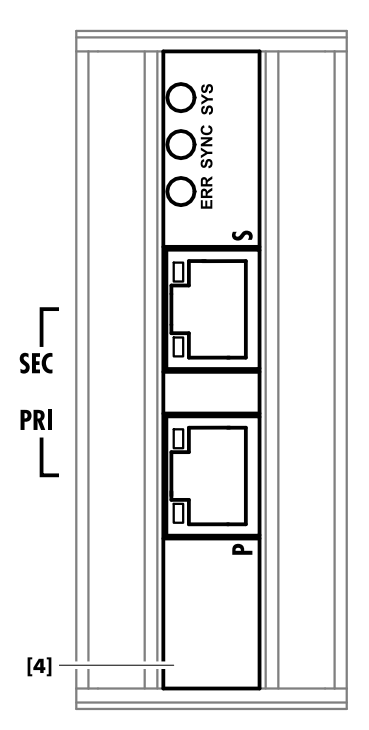

#### **4.3.2 ETHERNET**

Das Gerät ist mit einem Ethernet-Port (**[100/1000 Mbit]**/Peer-to-Peer) ausgestattet, um eine Fernsteuerung per Ethernet zu ermöglichen.

#### **4.3.3 USB**

Für künftige Funktionserweiterungen steht zudem ein USB 3.0 Port **[3]** zur Verfügung.

#### **4.3.4 AUDIO NETWORK**

Die DS100 ist mit einer voll unterstützten Dante Audio-Netzwerk‐ schnittstelle **[4]** (nur Gigabit) ausgestattet.

**PRImary. RJ45 Ethernet port** (**P**rimary)**:** Dient zur Verbindung des Gerätes mit dem pri‐ mären Dante Netzwerk zur Übertragung und zum Empfang von Audio-Daten. **SECondary. RJ45 Ethernet port** (**S**econdary)**:** Dient zur Verbindung des Gerätes mit einem sekundären Netzwerk (Redundanz).

Die DS100 ist bereits "Dante Domain Manager (DDM) Ready". Mehr Informationen zum Dante Domain Manager finden sich unter [www.audinate.com.](http://www.audinate.com)

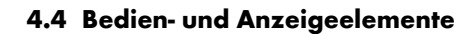

<span id="page-11-0"></span>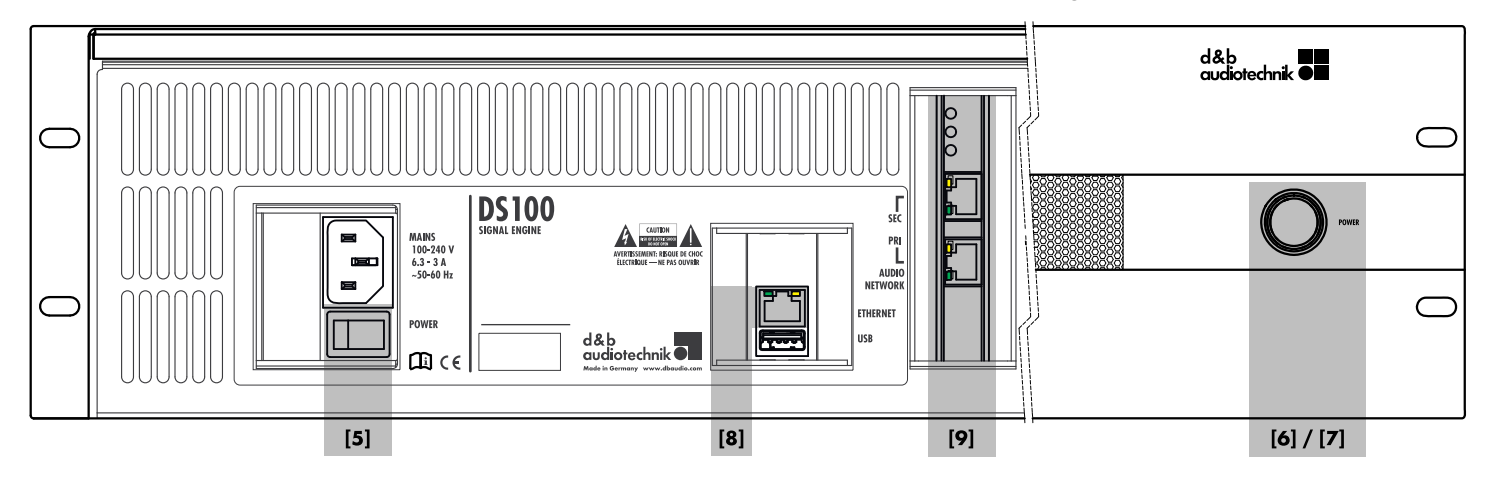

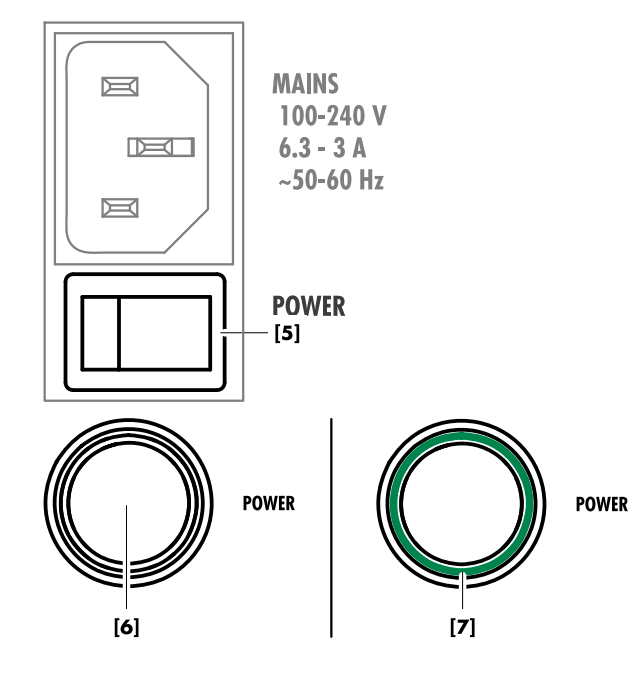

#### **4.4.1 Netzschalter**

Der Netzschalter **[5]** links auf der Geräterückseite ist als Wipp‐ schalter ausgeführt.

- **AUS** Der Schalter bewirkt keine Netztrennung. Die Stromver‐ sorgung ist ausgeschaltet, aber die Verbindung zum Ver‐ sorgungsnetz besteht weiter.
- **EIN** Die Netzversorgung wird eingeschaltet, und das Gerät ist betriebsbereit.

#### **4.4.2 POWER-Taste und LED Anzeige 4.4.2.1 Einschalten (Booten)**

- ⇒ Wenn der Netzschalter **[5]** auf der Rückseite eingeschaltet ist, kann das Gerät mit der POWER-Taste **[6]** hochgefahren (gebootet) werden.
	- **↳**Der integrierte Ring-LED **[7]** leuchtet grün.

#### **4.4.2.2 Herunterfahren/Zurücksetzen/Systemstatus**

Mit der POWER-Taste lässt sich das Gerät in einen bestimmten Systemstatus setzen oder ganz zurücksetzen. Dazu wird die Taste innerhalb von 4 Sekunden entsprechend oft gedrückt. Vorausgesetzt das Gerät ist eingeschaltet und vollständig hochge‐ fahren, sind der gewünschte Gerätestatus, die dazu notwendige Aktion/Sequenz und das Ergebnis in der folgenden Tabelle aufgelistet:

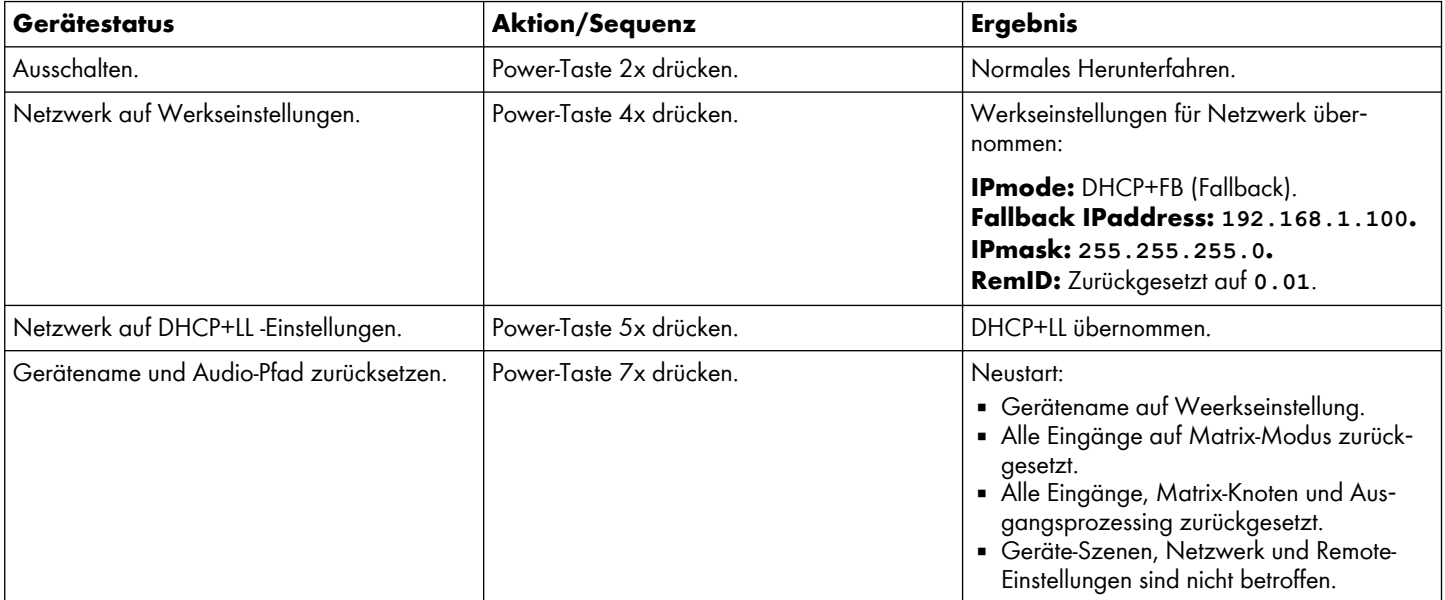

#### **Fehlerbehebung**

Die LED-Anzeige **[7]** dient auch zur einfachen Fehlerbehebung.

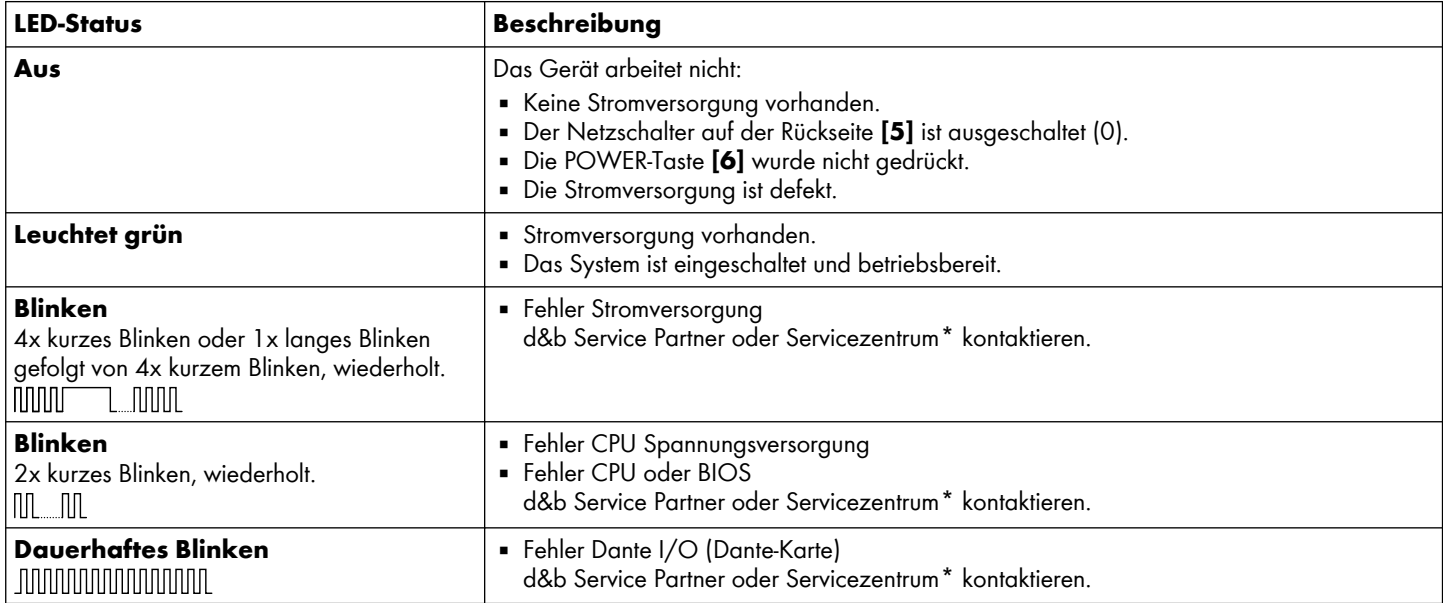

**\***Auf der d&b Website unter [www.dbaudio.com](http://www.dbaudio.com) findet sich eine Liste aller für Ihre Region zuständigen d&b Service Partner oder Servicezentren.

#### **Verhalten nach Unterbrechung des Versorgungs‐ netzes**

Das Gerät speichert seinen letzten Betriebszustand. Wird das Ver‐ sorgungsnetz unterbrochen, wird der vorherige Betriebszustand wiederhergestellt, sobald die Unterbrechung behoben ist. Das führt zu folgendem Verhalten:

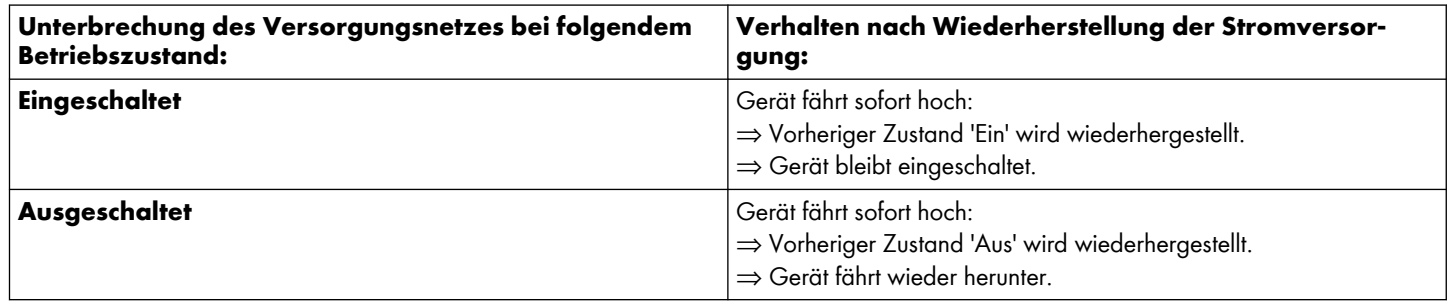

<span id="page-14-0"></span>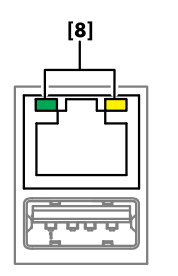

**ETHERNET** 

**USB** 

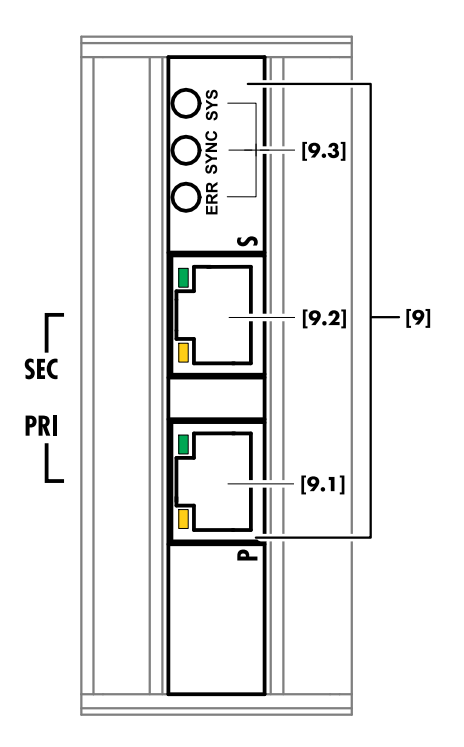

#### **4.4.3 ETHERNET-Anzeigen**

#### **Status-LEDs [8]**

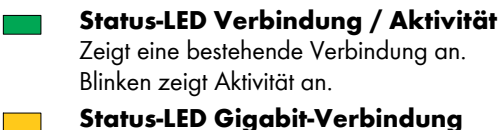

**Status-**Zeigt eine bestehende Gigabit-Ethernet-Verbindung an.

#### **4.4.4 AUDIO-NETZWERK-Anzeigen**

#### **Dante Audio-Netzwerk-Anzeigen [9.1/9.2]**

#### **Status-LED Verbindung / Aktivität:**

Grün zeigt eine bestehende Verbindung an. Blinken zeigt Aktivität an.

**Status-LED Gigabit-Verbindung** Orange zeigt eine bestehende Gigabit-Ethernet-Verbindung an.

#### **Status-LEDs [9,3]**

Die Status-LEDs zeigen den System- und Takt-Sync-Status an.

**SYS** Zeigt den Status des Dante Systems an.

Die SYS LED leuchtet gelb, während das System hochfährt. Leuchtet die LED weiter gelb, ist das System nicht korrekt hochgefahren.

Die SYS LED leuchtet grün, sobald das System erfolgreich hochgefahren ist und ordnungsgemäß arbeitet.

**SYNC** Zeigt den Status der Taktsynchronisation des Dante Systems an.

Grün zeigt an, dass das Gerät ein Dante PTP Takt-Slave ist und mit dem PTP Master synchronisiert wird.

Grünes Blinken zeigt an, dass das Gerät der Dante PTP Clock-Master ist.

Leuchtet orange bei einem Netzwerksynchronisations‐ fehler. Die Netzwerksynchronisation kann bis zu 45 Sekunden dauern.

#### **Alle LEDs blinken grün**

Alle LEDs blinken grün, wenn die Funktion **Identify** mit dem Dante Controller aktiviert wurde.

#### **Alle LEDs leuchten rot -**

Wenn alle LEDs rot leuchten, zeigt dies an, dass das Dante System beim Booten Fehler festgestellt hat und der Failsafe-Modus aktiviert wurde.

Um ein Gerät im Failsafe-Modus wiederherzustellen, benutzen Sie den Dante Firmware Update Manager (erhältlich auf der d&b Website unter [www.dbaudio.com\)](http://www.dbaudio.com).

<span id="page-15-0"></span>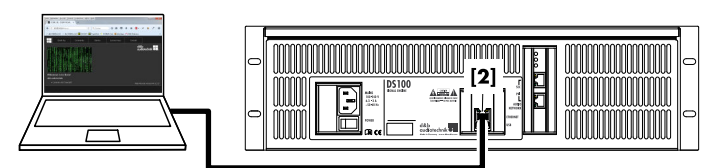

**Ethernet (LAN) connection** 

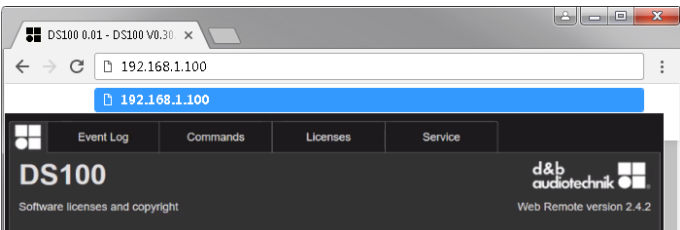

#### **Empfohlene und getestete Browser**

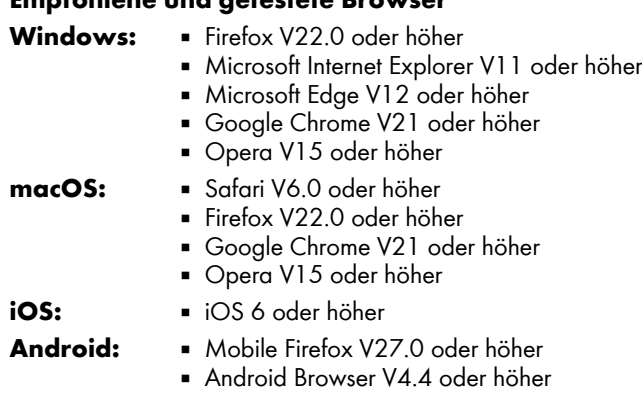

#### **5.1 Physikalischer Aufbau**

Verbinden Sie den LAN-Port Ihres Computers mit dem ETHERNET **[2]**-Anschluss des Gerätes.

#### **5.2 Direkte Verbindung**

Über eine Web-Remote-Schnittstelle ist ein direkter Zugang zum Gerät möglich.

Die werksseitig eingestellte IP-Adresse ist **192.168.1.100**.

Um auf das Gerät zugreifen zu können, weisen Sie dem Computer manuell eine IP-Adresse in Ihrem Netzwerk im gleichen Subnetz wie das Gerät zu.

Gehen Sie dazu wie folgt vor:

- 1. Navigieren Sie zu den Netzwerkeinstellungen Ihres Computers für Ihren Netzwerkadapter.
- 2. Öffnen Sie den Dialog für die Netzwerkeigenschaften.
- 3. Geben Sie eine statische IP-Adresse im gleichen Subnetz wie das Gerät ein:

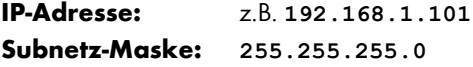

- 4. Bestätigen Sie die Eingabe und schließen Sie den Dialog für die Netzwerkeigenschaften.
- 5. Um die Web-Remote-Schnittstelle anzuzeigen, geben Sie die entsprechende IP-Adresse (**192.168.1.100**) in das Adress‐ feld Ihres Web-Browsers ein.

#### **5.3 Web Remote Interface**

Die Web-Remote-Schnittstelle ermöglicht über einen Standard-Web-Browser direkten Zugriff auf die DS100.

**Hinweis:** Auf die DS100 kann jedoch nur zugegriffen werden, wenn das Gerät über Ethernet an einen Computer angeschlossen ist. Dazu ist die manuelle Zuweisung einer stati‐ schen IP-Adresse an der PC-Netzwerkschnittstelle erforderlich.

Wichtig ist, dass die DS100 und der Computer an das gleiche Ethernet-Netzwerk angeschlossen sind.

<span id="page-16-0"></span>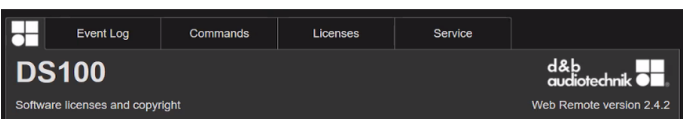

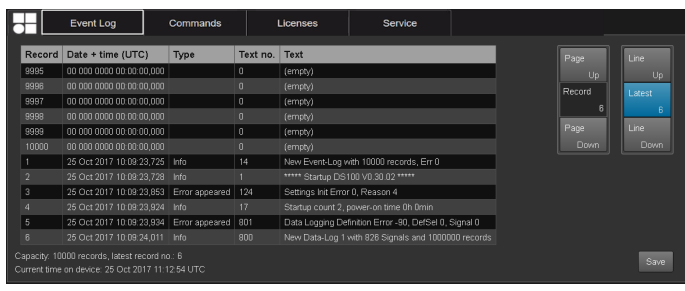

#### **5.4 Web-Remote-Interface-Seite**

Die Web-Remote-Interface-Seite ist in drei Reiter geglie‐ dert: «Event Log», «Commands» und «Licenses».

#### **5.4.1 Reiter "Event Log"**

Im «Event Log» werden maximal 10000 Einträge aufgezeichnet. Sobald die maximale Anzahl an möglichen Einträgen erreicht ist, werden die ältesten Protokolle sukzessive gelöscht ⇒ Ring-Spei‐ cher.

Die Anzahl der angezeigten Einträge hängt von der Größe des Browserfensters ab.

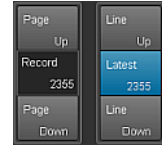

Rechts neben der Liste befinden sich ver‐ schiedene Navigationsschaltflächen, die es ermöglichen, durch die Liste zu blättern («Page Up/Down» oder «Line Up/Down») oder direkt zum letzten Eintrag zu springen («Latest»).

Außerdem ermöglicht das editier‐ bare «Record»-Feld die gezielte Eingabe einer Eintrag-Nummer. Der entsprechende Eintrag wird ganz unten in der Liste der Einträge ange‐ zeigt.

#### **Speicheroption**

Zudem wird eine Speicheroption zur Verfügung gestellt, die es ermöglicht, die Ereignisdaten lokal zu speichern. Dies dient zu Servicezwecken und/oder zur Fehlersuche.

Um die Ereignisdaten lokal zu speichern, gehen Sie wie folgt vor:

1. Wählen Sie unten rechts im Webbrowser-Fenster die Schalt‐ fläche «Save» (save).

**↳**Es erscheint ein entsprechender Dialog mit einem Drop‐ down-Menü, aus dem entweder eine bestimmte Anzahl an Einträgen («Last [n]») oder «All» für alle Einträge, die gespeichert werden sollen, ausgewählt werden können.

- 2. Wählen Sie die gewünschte Option aus dem Dropdown-Menü und dann wählen Sie «Save».
	- **↳**Die Ereignisdaten werden heruntergeladen. Der Download-Fortschritt wird angezeigt.

Sobald der Download abgeschlossen ist, erscheint eine entsprechende Meldung.

- 3. Wählen Sie «Save», um die Ereignisdaten lokal zu speichern.
	- **↳**Ihr Webbrowser zeigt den entsprechenden Dialog an und die Datei wird als **Event.log** in das lokale Download-Verzeichnis gespeichert, das Sie in den Download-Einstel‐ lungen Ihres Browsers festgelegt haben.

#### **5.4.2 Reiter "Commands"**

Diese Funktion dient nur zu Servicezwecken.

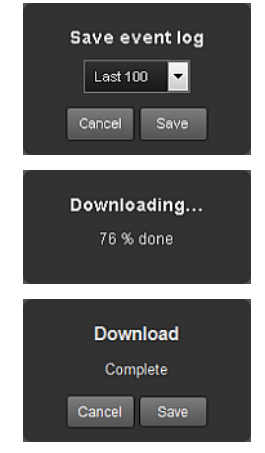

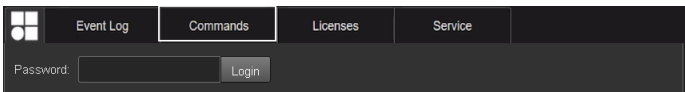

<span id="page-17-0"></span>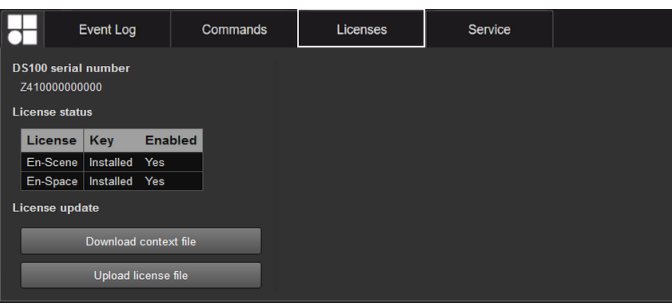

#### **5.4.3 Reiter "Licenses"**

Neben der Seriennummer des Gerätes

(⇒ «DS100 serial number») bietet der Reiter «Licenses» eine Übersicht über die Lizenzen, die auf dem Gerät installiert sind (⇒ «License status») und ermöglicht es, neue Lizenzen oder Lizenz-Updates auf das Gerät zu laden (⇒ «License update»).

#### **5.4.3.1 License update**

Um Lizenzschlüssel hochzuladen oder auszutauschen, gehen Sie wie folgt vor:

- 1. Wählen Sie die Schaltfläche «Download context file».
	- **↳**Ihr Webbrowser zeigt den entsprechenden Dialog an. Die Datei wird im Format **dbaudio-**

**DS100\_[SerialNumber]\_[LicenseKey]\_[Date]. rac**

abgespeichert. Das lokale Download-Verzeichnis kann in den Einstellungen Ihres Browsers festgelegt werden.

- 2. Schicken Sie diese Datei per E-Mail an Ihren d&b Vertriebs‐ partner.
	- **↳**Ihr Vertriebspartner sendet Ihnen eine neue Lizenzdatei: **dbaudio-DS100\_[SerialNumber]\_[LicenseKey]\_[Date]. rau**.
- 3. Sobald Sie die Datei erhalten haben, wählen Sie die Schalt‐ fläche «Upload license file».
	- **↳**Ihr Webbrowser zeigt den Dialog an.

Sobald die Lizenzdatei hochgeladen ist, können Sie Ihre Lizenz‐ schlüssel in R1 aktivieren oder deaktivieren.

<span id="page-18-0"></span>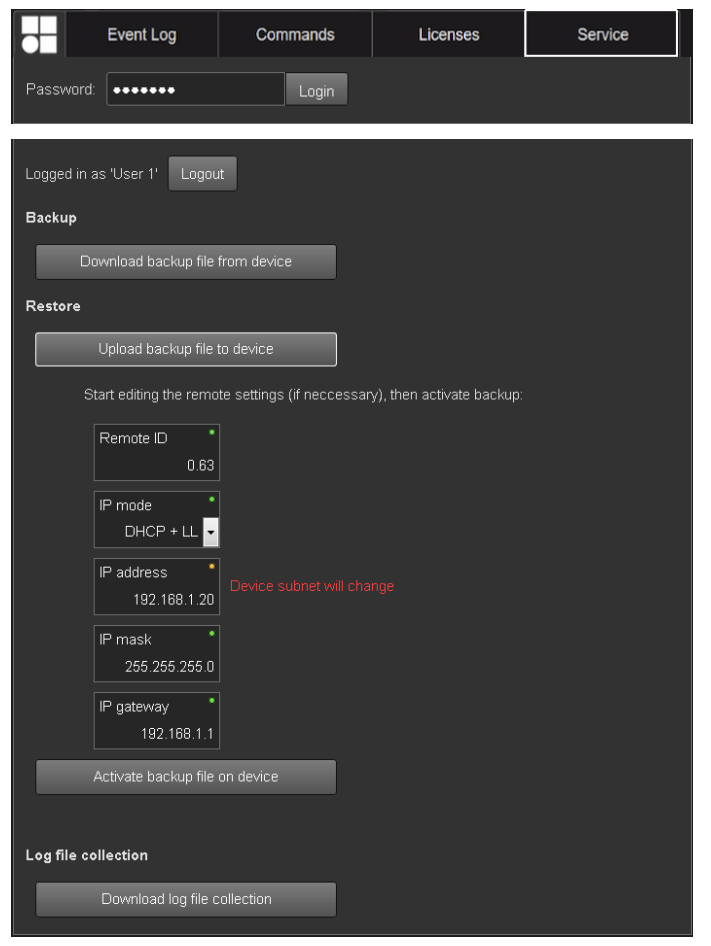

#### **5.4.4 Reiter Service**

Der Reiter «Service» stellt eine Sicherungs- und Wiederherstellungs‐ funktion («Backup»/«Restore») für die gesamte Verstärkerkonfigu‐ ration zur Verfügung.

**Hinweis:** Backups können nur auf Geräte gleichen Typs und übereinstimmender Firmware zurückgeladen werden. Beachten Sie, dass diese Funktion keine Lizenzen wie bei‐ spielsweise En-Scene oder En-Space beinhaltet.

**Login** Um auf die Service-Funktionen zuzugreifen, müssen Sie sich zunächst einloggen. Ist das Gerät passwortgeschützt, benutzen Sie das entsprechende Passwort, um sich einzu‐ loggen. Liegt kein Passwortschutz vor, benutzen Sie das Passwort "dbaudio".

**Backup** ⇒ Wählen Sie die Schalt‐ fläche «Download backup file from device», um die Sicherungsdatei (\*.backup) lokal zu speichern.

> **↳**Ihr Webbrowser zeigt den entsprech‐ enden Dialog an und die Datei wird in das lokale Download-Verzeichnis gespei‐ chert, das Sie in den Download-Einstel‐ lungen Ihres Browsers festgelegt haben.

**Restore** 1. Wählen Sie die Schalt‐ fläche «Upload backup file to device», um die Sicherungsdatei auf Ihr Gerät hochzu‐ laden.

> **↳**Ihr Webbrowser zeigt den entsprech‐ enden Dialog an.

Sobald die Sicherungsdatei hochgeladen ist, ist der Zugriff auf die «Remote ID» und die «IP settings» möglich und sie können ggf. durch Anklicken des entsprechenden Eingabefeldes bearbeitet werden.

2. Als letzten Schritt wählen Sie die Schalt‐ fläche «Activate backup file on device», um die Sicherungs- und Remote-Einstellungen zu übernehmen.

**Log file col‐ lection** Zu Service-Zwecken oder zur Fehlerbehebung kann eine Sammlung von Log-Dateien herunter‐ geladen werden.

- ⇒ Wählen Sie die Schalt‐ fläche «Download log file collection», um die Dateisammlung (\*.logpack) lokal zu speichern.
	- **↳**Ihr Webbrowser zeigt den entsprech‐ enden Dialog an und die Datei wird in das lokale Download-Verzeichnis gespei‐ chert, das Sie in den Download-Einstel‐ lungen Ihres Browsers festgelegt haben.

**Logout** Um die Funktionen des Reiters «Service» zu verlassen, klicken Sie die Schalt‐ fläche «Logout» oben.

<span id="page-20-0"></span>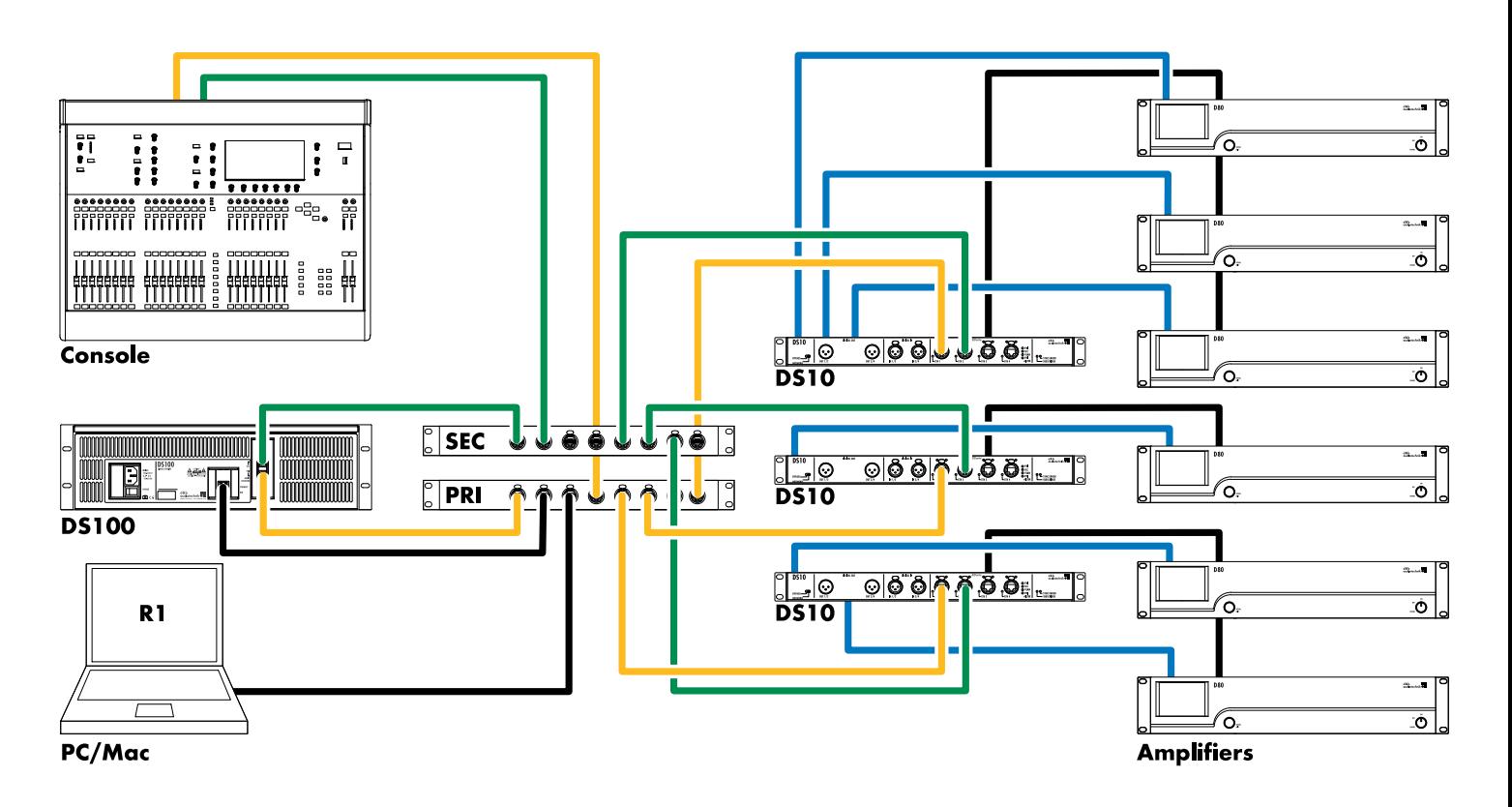

**ETHERNET (OCA/AES70)** Primary Secondary AES3

#### <span id="page-21-0"></span>**7.1 Service**

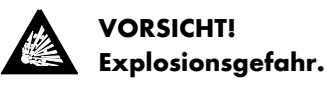

Das Gerät beinhaltet eine Lithium-Batterie. Bei unsachgemäßem Austausch besteht Explosionsgefahr.

■ Die Batterie darf nur durch qualifiziertes und von d&b audiotechnik autorisiertes Service-Personal ausgetauscht werden.

Öffnen Sie das Gerät nicht. Das Gerät beinhaltet keine durch den Benutzer austauschbaren bzw. zu wartenden Baugruppen oder Bauteile. Im Falle einer Beschädigung setzen Sie das Gerät auf keinen Fall in Betrieb.

Servicearbeiten bzw. Reparaturen dürfen ausschließlich von quali‐ fiziertem und durch d&b audiotechnik autorisiertes Service-Personal vorgenommen werden, insbesondere in folgenden Fällen:

- Gegenstände oder Flüssigkeiten sind in das Gerät eingedrungen.
- Das Gerät arbeitet nicht wie gewöhnlich.
- Das Gerät wurde fallen gelassen oder das Gehäuse wurde beschädigt.

#### **7.2 Wartung und Pflege**

Im Normalbetrieb arbeitet das Gerät wartungsfrei.

Aufgrund des Kühlkonzeptes sind keine Staubfilter erforderlich. Daher ist kein Filteraustausch oder Reinigung erforderlich.

## <span id="page-22-0"></span> $C \in \mathbb{R}^N$

#### **8.1 Konformitätserklärung**

Diese Erklärung gilt für:

#### **d&b Z4100 DS100 Signal Engine**

von d&b audiotechnik GmbH & Co. KG.

Eingeschlossen sind alle Produktvarianten, sofern sie der origi‐ nalen technischen Ausführung entsprechen und keine nachträgli‐ chen baulichen oder elektromechanischen Modifikationen erfahren haben.

Hiermit wird bestätigt, dass die genannten Produkte den Schutz‐ anforderungen der entsprechenden Richtlinien, einschließlich aller zutreffenden Änderungen, entsprechen.

Ausführliche und zutreffende Konformitätserklärungen stehen auf der d&b Internetseite unter [www.dbaudio.com](http://www.dbaudio.com) zum Download zur Verfügung oder können direkt bei d&b angefordert werden.

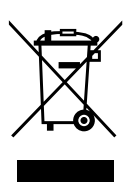

#### **8.2 WEEE-Erklärung (Entsorgung)**

Elektrische und elektronische Geräte müssen am Ende ihrer Nut‐ zungsdauer vom Hausmüll getrennt entsorgt werden.

Entsorgen Sie das Produkt gemäß den jeweils gültigen Bestim‐ mungen und ggf. vertraglichen Vereinbarungen. Bestehen Fragen zur Entsorgung, setzen Sie sich bitte mit d&b audiotechnik in Ver‐ bindung.

**WEEE-Reg.-Nr. DE: 13421928**

#### **8.3 Lizenzen und Urheberrechte**

Dieses Gerät enthält Software-Komponenten, die unter verschie‐ denen Open-Source-Lizenzen stehen. Diese Komponenten werden zusammen mit der d&b Firmware bereitgestellt.

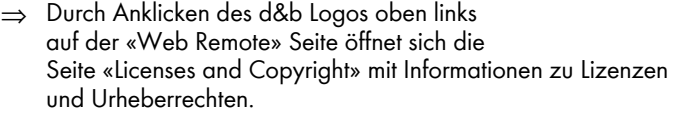

Auf dieser Seite ist die gesamte Open-Source-Software aufgelistet, die in diesem Produkt verwendet wurde. Entsprechend der GPLund LGPL-Lizenz schicken wir Ihnen auf Anfrage eine Kopie des verwendeten Quellcodes zu. Schicken Sie Ihre Anfrage bitte per E-Mail an: [software.support@dbaudio.com](mailto:software.support@dbaudio.com)

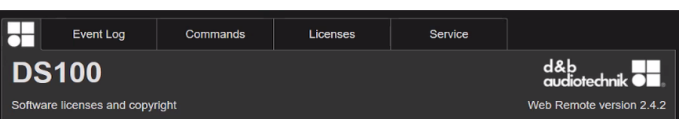

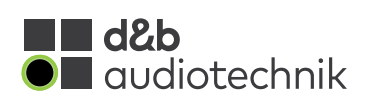